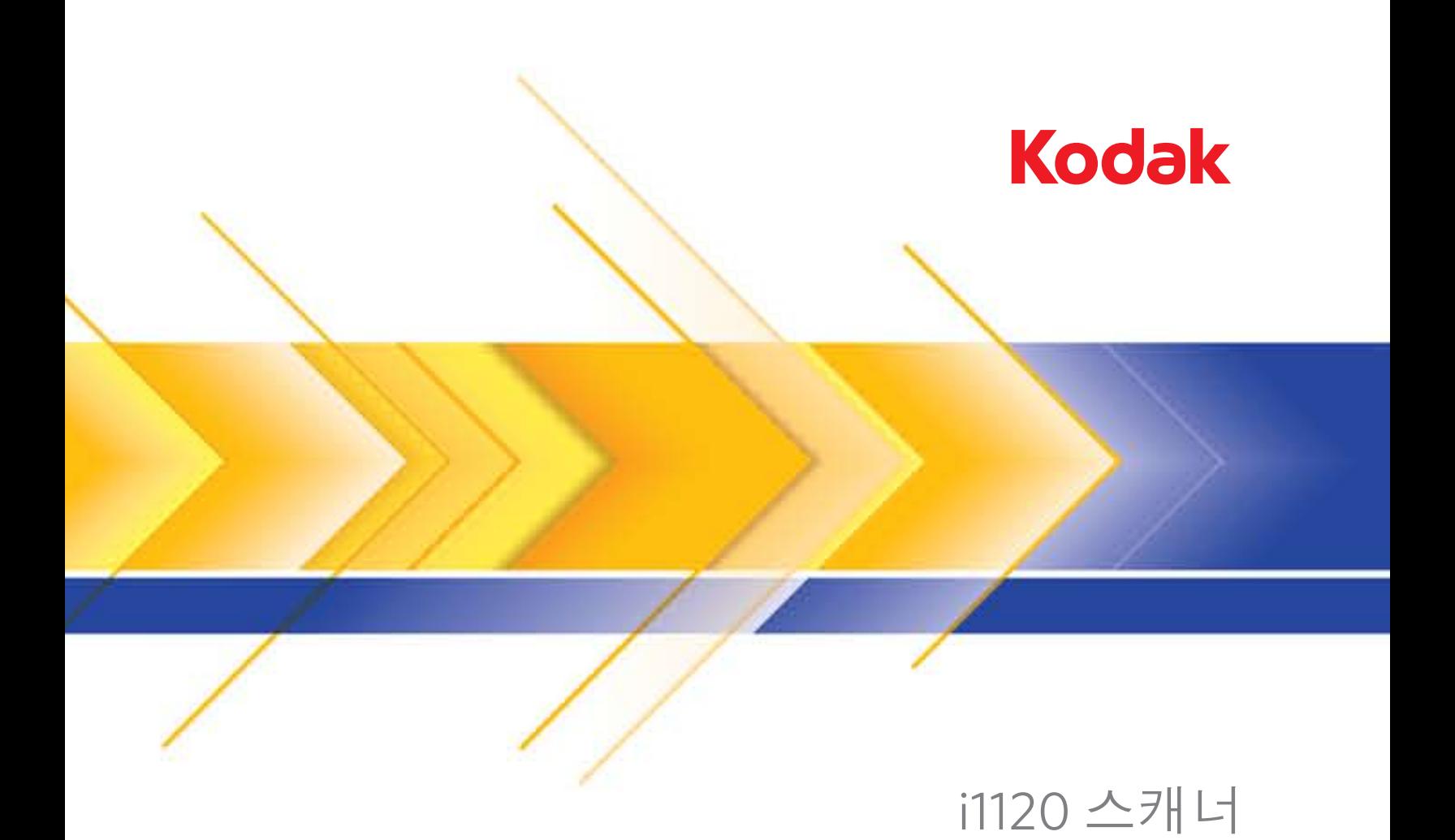

ISIS 드라이버용 스캐닝 설치 안내서

목차

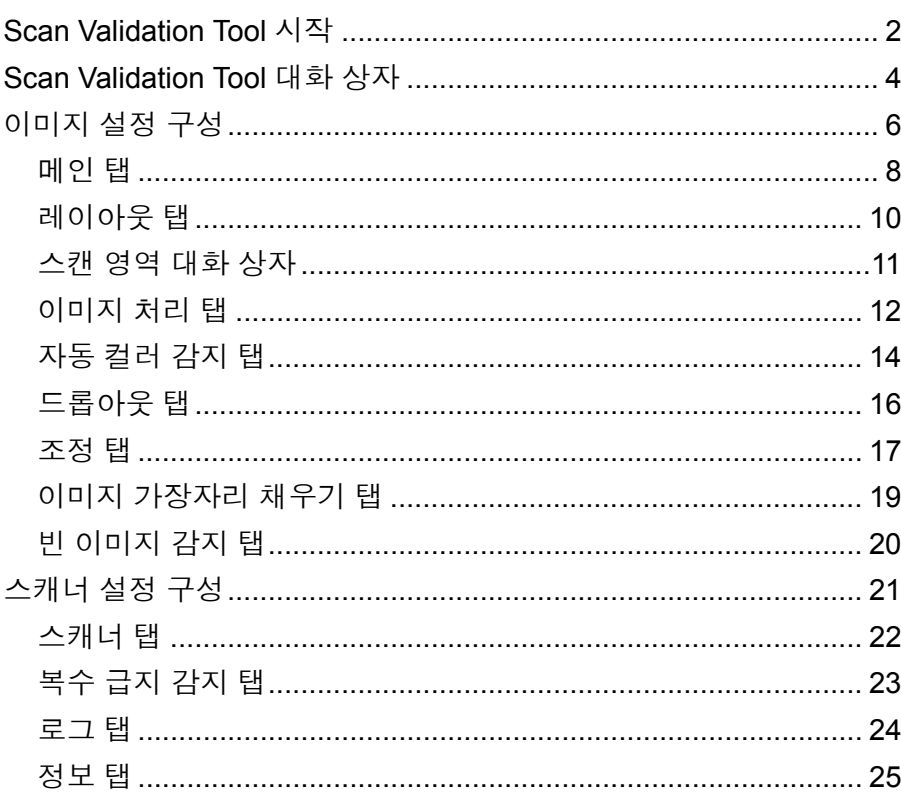

Kodak ScanMate i1120 시리즈 스캐너는 이미지 프로세싱 기능을 사용 하여 스캔된 이미지 품질을 개선할 수 있습니다.

이미지 프로세싱은 각각의 이미지를 자동으로 조정할 수 있는 스캐너 기 능을 이용하여 결과 이미지를 향상할 수 있습니다(예: 급지된 문서의 비 뚤어짐 수정, 이미지의 가장자리를 잘라 불필요한 경계선 제거 또는 이 미지와 관계없는 "노이즈" 삭제).

ISIS 드라이버는 스캐너와의 통신을 담당하는 소프트웨어입니다. 이 드 라이버는 EMC Captiva에서 제작 및 유지관리를 담당하며, Kodak이 스 캐너와 함께 제공합니다. 이 드라이버는 ISIS 드라이버를 지원하는 많은 스캔 응용 프로그램과 인터페이스할 수 있습니다.

이 안내서는 ISIS 드라이버 사용 절차 및 기능을 설명합니다. 동일한 기 능을 사용 중인 스캔 응용 프로그램의 사용자 인터페이스에서 이용할 수 있어야 합니다.

**Scan Validation Tool**  실행하기

- 참고: Scan Validation Tool은 Kodak에서 제공하며 진단 도구입니다. Kodak 은 스캔 응용 프로그램으로서 Scan Validation Tool의 사용을 지원 하지 않습니다.
- 1. 시작**>**프로그램**>Kodak>**문서 이미징**>Scan Validation Tool**을 선택 합니다.

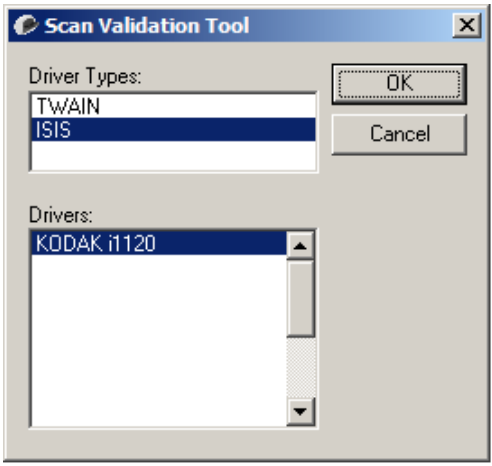

- 2. 드라이버 유형으로 **ISIS**, 드라이버로 **KODAK i1120**을 선택한 후 확인 을 누릅니다. 메인 Scan Validation Tool 화면이 표시됩니다. 이 화면 의 아이콘에 대한 설명은 다음 섹션에서 확인하십시오.
- 3. **団** 아이콘을 눌러 이미지 보기 패널을 사용합니다.
- 4. 메인 Scan Validation Tool 화면에서 설정 아이콘을 누릅니다.

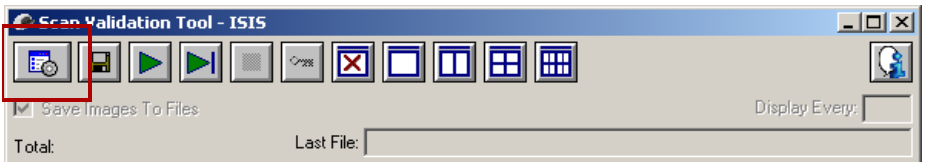

## 설정 대화 상자가 표시됩니다.

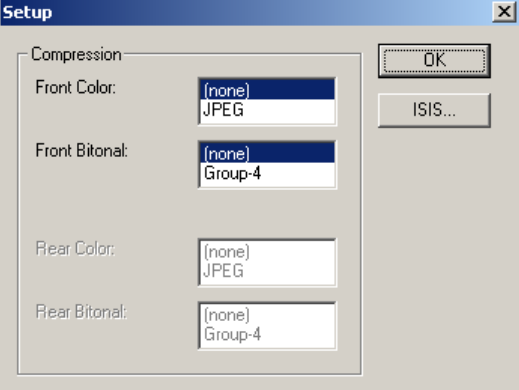

5. **ISIS**를 누릅니다. 프리셋 구성 대화 상자가 표시됩니다. 이 대화 상자 에는 저장된 드라이버 설정 목록이 있습니다.

프리셋을 저장, 삭제 또는 가져오거나 미리 설정된 프리셋 또는 수정 할 프리셋을 선택할 수 있습니다.

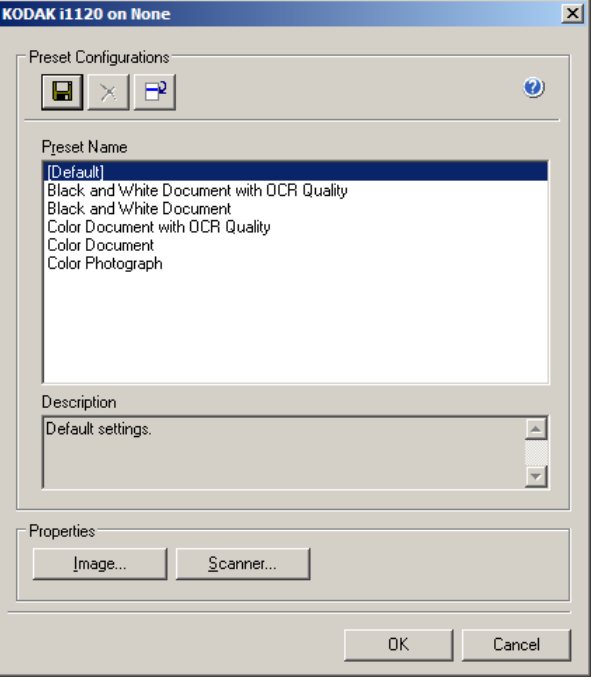

6. 이미지를 눌러 이미지와 관련된 설정을 구성합니다.

다음 단원에는 이미지 설정 구성에 대한 설명 및 절차가 나옵니다. 스 캐너 구성 절차는 이 장의 "스캐너 설정 구성" 단원을 참조하십시오.

# **Scan Validation Tool**  대화상자

SVT(Scan Validation Tool)은 Kodak에서 제공하는 진단 응용 프로그램 입니다. SVT의 사용자 인터페이스는 스캐너의 모든 기능에 액세스할 수 있으며 스캐너가 올바르게 작동하고 있는지 점검할 수 있는 좋은 방법이 됩니다. Scan Validation Tool을 통해 ISIS 드라이버를 사용하는 스캐너 기능을 확인할 수 있습니다.

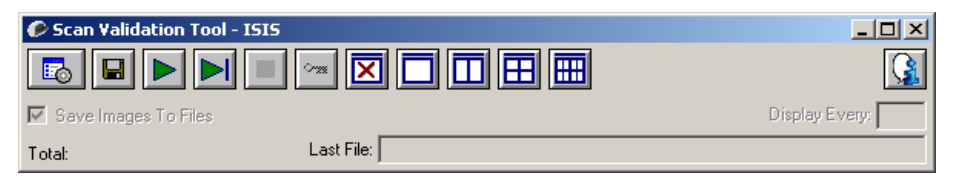

## 도구 모음 버튼

설정 — 선택한 드라이버의 사용자 인터페이스를 표시합니다.

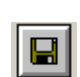

国。

대상 — 스캔한 이미지와 파일명을 저장할 디렉토리를 선택할 수 있습니다. 이 옵션은 파일에 이미지 저장이 선택된 경우에만 사용 할 수 있습니다.

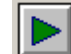

스캔 시작 — 입력 용지함의 문서를 스캔합니다.

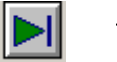

한 페이지 스캔 — 한 페이지만 스캔합니다.

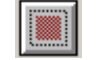

- 스캔 중지 스캔 세션을 종료합니다.
- $\sim$ 라이센스 키 — 라이센스 키 창을 표시합니다.

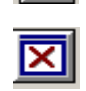

- 이미지 없음 표시 모드 이미지 뷰어 창을 닫습니다(이미지가 표시되지 않음).
- **1**개 이미지 표시 모드 한 번에 하나의 이미지 창을 표시합니다.
- m **2**개 이미지 표시 모드 — 한 번에 두 개의 이미지 창을 표시합니다.
- m **4**개 이미지 표시 모드 — 한 번에 네 개의 이미지 창을 표시합니다.
- 酾 **8**개 이미지 표시 모드 — 한 번에 8개의 이미지 창을 표시합니다.

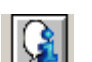

정보 — Scan Validation Tool 버전을 표시합니다.

파일에 이미지 저장 — 이 옵션을 선택하면 지정된 디렉토리로 이미지가 저장됩니다.

표시 이미지 샘플링비 — 스캔 도중 표시하고자 하는 이미지의 샘플링비를 입력합니다. 예를 들어 모든 이미지를 보려면 1을 입력합니다. 매 10 번 째 이미지를 보려면 10을 입력합니다.

총 수 — 현재의 Scan Validation Tool 세션 중 스캔된 이미지의 총 수를 표 시합니다.

• ISIS 드라이버에 액세스하려면 Scan Validation Tool 대화 상자의 설정 아이콘을 두 번 클릭하여 *Kodak* Scanner 메인 창에 액세스합니다.

마지막 파일 — 마지막으로 저장된 이미지의 완전한 경로와 파일명을 표 시합니다.

이미지 설정 구성 <u>메인 ISIS 드라이버 창에는 이미지를 구성할 수 있는 기본 탭 세트가</u> 있 습니다. 사용자는 이들 탭에서 스캔 요구사항에 적합하도록 필요한 항목 을 선택할 수 있습니다.

이 단원에서는 ISIS 드라이버 기본 인터페이스에 대해 설명합니다.

참고: 이미지 모드 선택은 모든 이미지 탭에서 사용할 수 있습니다(예: 메 인, 레이아웃, 이미지 처리 등).

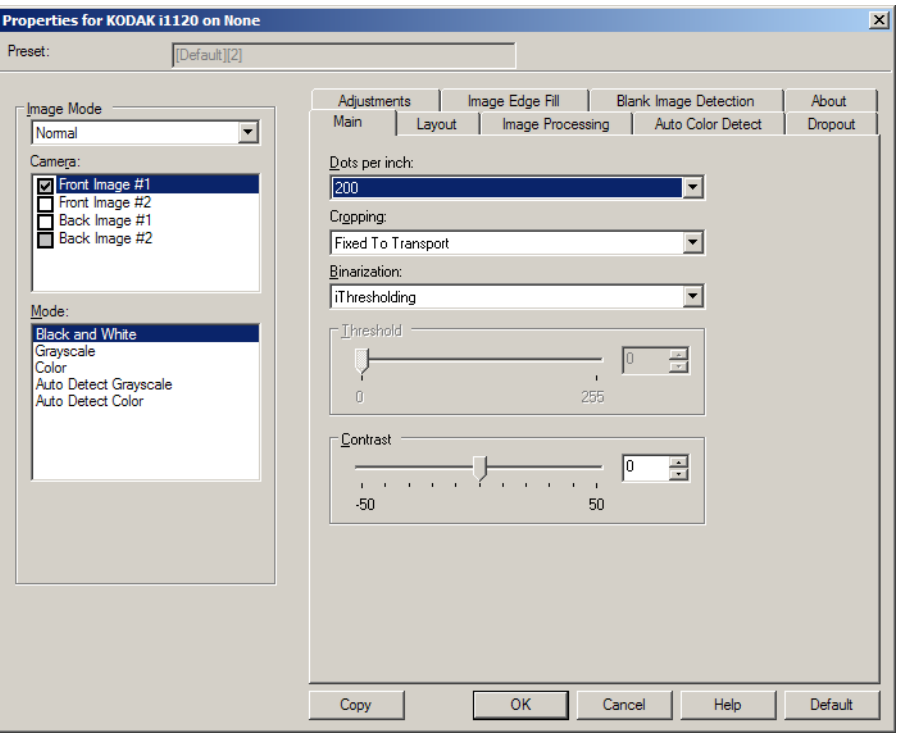

이미지 모드 — 다음 카메라 옵션 중 하나를 선택합니다.

• 카메라 — 카메라 상자 목록의 항목을 선택하면 이미지의 사용 가능한 면(앞면 및 뒷면)이 나열되며, 사용자는 개별 이미지의 프로세싱 값을 정의할 수 있습니다. 사용 가능한 옵션에는 앞면 이미지 **#1,** 앞면 이미 지 **#2,** 뒷면 이미지 **#1** 및 뒷면 이미지 **#2**입니다.

*Kodak* 스캐너 장치는 카메라 설정을 독립적으로 제어할 수 있도록 만들 어져 있습니다. 일부 설정은 흑백 이미지에만 적용되며, 다른 설정은 컬 러/회색조 이미지에만 적용됩니다.

- 모드 다음 모드 중 하나를 선택합니다.
	- 흑백: 문서의 모든 내용이 흑백으로 이루어진 전자 이미지가 필요 한 경우.
	- 회색조: 흑색과 흰색 사이의 여러 가지 회색조 색상으로 이루어진 이미지가 필요한 경우.
	- 컬러: 컬러 전자 이미지가 필요한 경우.
	- 회색조 자동 감지: 회색조에 사용될 자동 컬러 감지 기능을 설정합 니다. 자세한 내용은 "자동 컬러 감지 탭" 단원을 참조하십시오.
	- 컬러 자동 감지: 컬러에 사용될 자동 컬러 감지 기능을 설정합니다. 자세한 내용은 "자동 컬러 감지 탭" 단원을 참조하십시오.

버튼 — 창 하단의 버튼은 모든 탭에 대해 적용됩니다.

- 복사 이 기능은 양면 문서를 스캔하는 경우에만 사용할 수 있습니다. 복사 버튼은 한쪽 면을 컬러, 회색조 또는 흑백 이미지로 설정하고 그 설정값을 다른 쪽 면으로 전송할 수 있는 편리한 방법을 제공합니다. 예를 들어, 앞면 이미지 **#1**을 선택하고 값을 설정한 경우, 복사 버튼을 이용하면 동일한 설정을 뒷면 이미지 **#1**에 복제할 수 있습니다.
- 확인 모든 탭의 설정 값을 저장합니다.
- 취소 변경 사항을 저장하지 않고 창을 닫습니다.
- 도움말 선택한 창에서 사용 가능한 옵션에 대한 도움말을 표시합니다.
- 기본값 모든 탭의 값을 공장 기본값으로 초기화합니다.

## 메인 탭 Main(기본) 탭에는 다음과 같은 옵션이 있습니다.

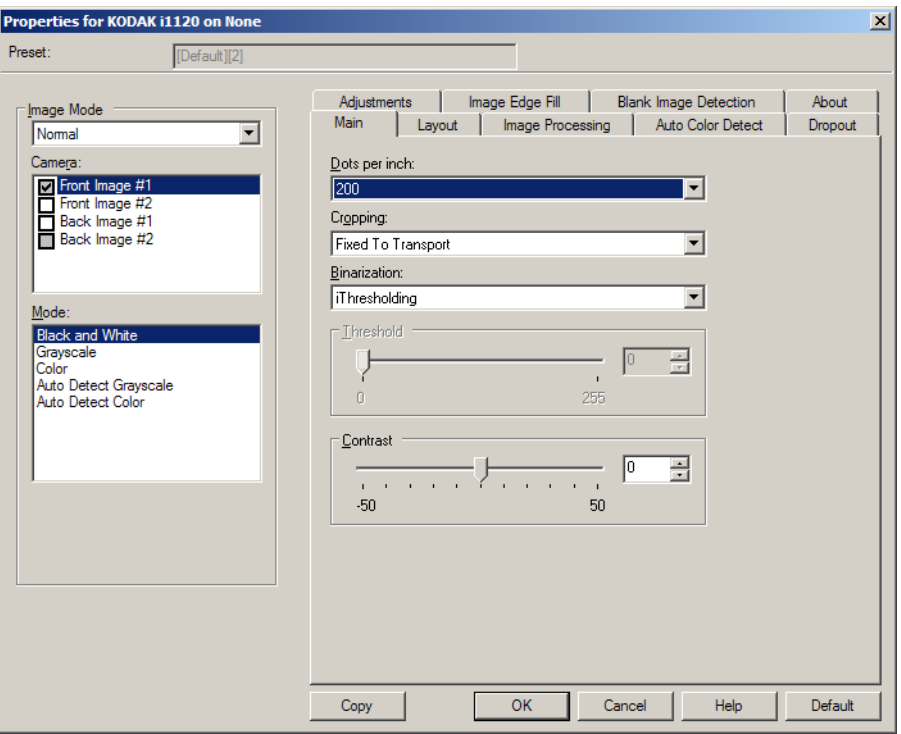

인치당 도트 수(dpi) 또는 해상도 — 스캐닝 해상도를 나타내며, 주로 스 캔된 이미지의 품질을 결정할 때 사용됩니다. 해상도가 높을수록 재생 품질 이 높아집니다. 그러나 높은 해상도로 스캔을 할 경우 스캔 시간 및 파일 크기가 늘어납니다.

드롭다운 목록에서 해상도 값을 선택하십시오. 기본값은 200dpi입니다. 사용 가능한 해상도는 75, 100, 150, 200, 240, 300, 400, 600 및 1200 dpi.

잘라내기 — 스캔되는 문서의 일부를 캡쳐할 수 있습니다. 모든 잘라내 기 옵션은 컬러/회색조 및 흑백 이미지 상에서 사용이 가능합니다. 앞면 잘라내기와 뒷면 잘라내기는 독립적이나, 듀얼 스트림 스캔 작업의 경우 컬러/회색조 및 흑백 이미지 잘라내기가 면마다 같아야 합니다. 각 이미 지마다 단 하나의 잘라내기 옵션만 지정할 수 있습니다. 다음 옵션 중 하 나를 선택합니다.

- 자동**:** 이미지 가장자리를 기준으로 크기가 다른 잘라내기 창을 동적으 로 조정합니다.
- 적극적 조치**:** 이미지 모서리의 불필요한 검은 경계선을 모두 제거합니 다. 이 효과를 얻고자 할 경우, 문서의 가장자리에 대한 소량의 이미지 데이터가 손실될 수도 있습니다.
- 전송하기 위해 고정**:** 필요한 이미지 영역을 정의할 수 있습니다(동일 한 문서의 일괄 작업에 사용됨). 전송하기 위해 고정 방식의 잘라내기 는 용지의 크기 및 페이지 설정과 연계되어 사용되며, 사용자가 문서 를 중앙 급지하는 것으로 가정됩니다. 중앙 급지를 사용하지 않을 경 우, 레이아웃 탭을 선택하여 스캔 영역을 정의해야 합니다. 자세한 내 용은 이 안내서의 "레이아웃 탭" 단원을 참조하십시오.

• 문서에 따라 다름**:** (영역 프로세싱): (동일한 문서의 일괄 작업에 사용됨) - 영역 프로세싱이란 문서의 좌상단 꼭지점을 원점으로 사용하는 부동 고정 잘라내기 창(영역)을 말합니다. 이 기능을 사용하면 컬러/회색조 또는 흑백 형식으로 전송될 문서의 영역을 선택할 수 있습니다(흑백 및 컬러/회색조 형식을 위한 별개의 창을 정의할 수 있습니다). 이미지 의 앞면과 뒷면에 각각 다른 매개변수를 선택할 수 있습니다.

이 옵션은 자동 잘라내기와 연계되어 사용될 수 있으며, 이러한 경우 필요에 따라 컬러/회색조 또는 흑백 영역을 개별적으로 저장할 수 있 습니다. 이 기능은 사진, 서명, 압인 또는 인장이 응용 프로그램의 동일 한 영역에 나타나는 경우에 사용됩니다(작은 영역을 컬러/회색조로 처리하고 나머지는 흑백으로 처리할 수 있습니다). 영역을 정의하려 면 레이아웃 탭을 선택합니다.

이진화 — 이 옵션은 회색조 이미지에 사용되며 흑백의 전자 이미지를 출력합니다. 옵션의 강도는 전경 정보를 배경 정보와 분리할 수 있는 정 도에 따라 달라집니다. 이는 배경 색상 또는 그림자 값이 다르더라도 마 찬가지이며 전경 정보는 색상의 품질 및 어둡기에 따라 달라집니다. 상 이한 종류의 문서를 동일한 이미지 프로세싱 매개변수를 이용해 스캔할 수 있으며, 이렇게 함으로써 뛰어난 스캔 이미지를 얻을 수 있습니다.

- **iThresholding:** 스캐너가 각 문서를 능동적으로 평가하여 최고의 이 미지 품질을 얻을 수 있는 최적의 임계값을 결정하도록 합니다. 이러 한 기능 덕분에 문서를 따로 분류할 필요성이 줄어들고, 단일 설정을 사용하여 품질이 각기 다른 문서 세트(예: 희미한 텍스트, 음영이 있는 배경 또는 컬러 배경 등)를 스캔할 수 있습니다. iThresholding를 사용 할 때에는 대비만 조정할 수 있습니다.
- 고정 프로세싱**(FP):** 흑백 및 기타 고대비 문서에 사용됩니다.
- 적응형 임계값**(ATP):** 텍스트, 그래픽, 선과 같은 이미지의 전경 정보 를 흰색 또는 흰색 이외의 용지 배경과 같은 이미지의 배경 정보와 구 분합니다.

임계값 — 컬러 및 회색조 이미지의 흰색 값을 변경합니다. 슬라이더를 사용하여 0에서 255 사이의 값을 선택합니다. 기본값은 90입니다.

대비 — 흑백 간의 차이를 조정하여 이미지를 더 선명하고 부드럽게 만 듭니다.

대비 설정이 낮으면 흑백 간의 차이가 적어지므로 이미지가 더 부드러워 집니다. 대비 설정이 높으면 흑백 간의 차이가 커지므로 이미지가 더 선명 해집니다. **-50**부터 **50** 중에 원하는 대비값을 선택합니다. 기본값은 0입 니다.

## 레이아웃 탭 Layout(레이아웃) 탭에는 다음과 같은 옵션이 있습니다.

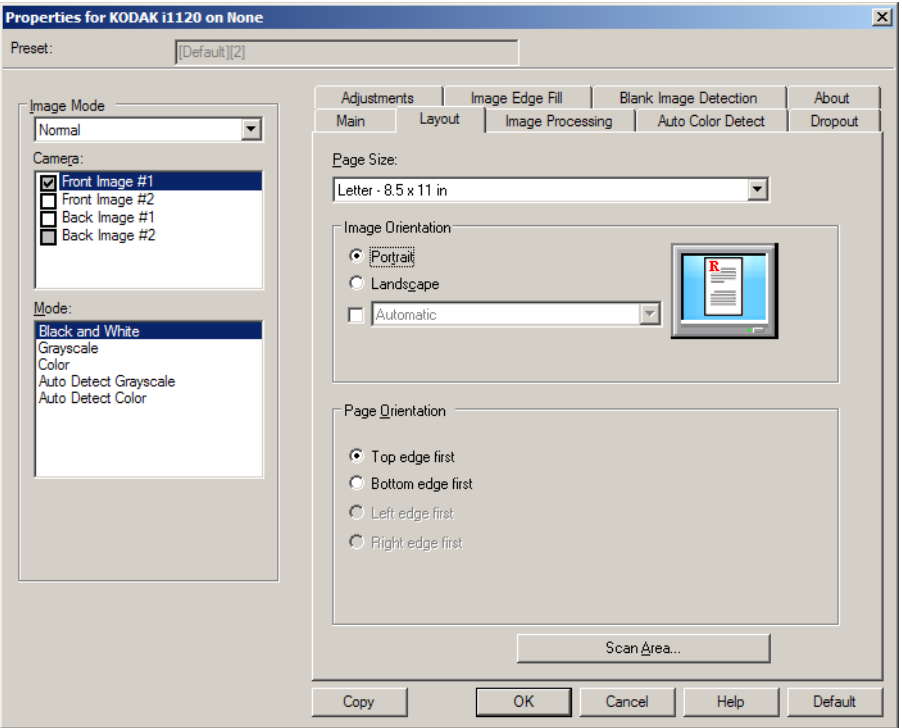

페이지 크기 — 기본 페이지 크기는 스캐너를 처음 선택할 때 설정됩니 다. 드롭다운 목록을 사용하면 다른 페이지 크기를 선택할 수 있습니다. 페이지 크기는 자동 또는 적극적 자르기 옵션을 사용할 때 스캐너 최대 값으로 설정해야 합니다.

#### 이미지 방향

- 세로**:** 이미지의 방향을 세로 방향으로 표시합니다. 즉 높이가 너비보 다 길어집니다.
- 가로**:** 이미지의 방향을 가로 방향으로 표시합니다. 즉 너비가 높이보 다 길어집니다.

페이지 방향 — 문서를 스캐너에 급지하는 방식을 상단 가장자리 먼저**,** 하단 가장자리 먼저**,** 왼쪽 가장자리 먼저 또는 오른쪽 가장자리 먼저 중 에서 선택할 수 있습니다.

앞면 및 뒷면 이미지 결합 — 일반적으로 한 문서에서 앞면에 대해 한 이 미지가 생성되고 뒷면에 대해 또 다른 이미지가 생성됩니다. 문서의 앞 면과 뒷면에 모두 하나의 이미지를 포함하려면 이 옵션을 선택합니다. 선택 가능한 옵션:

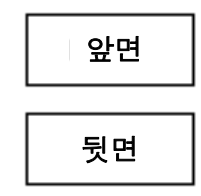

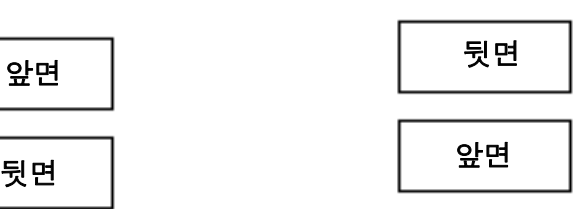

앞면이 위로**:** 이미지 내에서 앞면이 뒷면 위로 앞면이 아래로**:** 이미지 내에서 뒷면이 앞면 옵니다. 위에 옵니다.

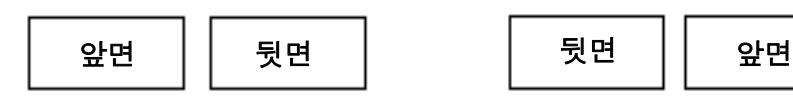

앞면이 왼쪽으로**:** 이미지 내에서 앞면이 뒷 앞면이 오른쪽으로**:** 이미지 내에서 뒷면이 면의 왼쪽에 옵니다. 앞면의 왼쪽으로 옵니다.

스캔 영역 — 스캔 영역 대화 상자를 표시합니다. 스캔 영역 옵션은 잘라 내기 옵션이 전송하기 위해 고정 또는 문서에 따라 다름일 때에만 이미 지에 적용할 수 있습니다. 자세한 내용은 다음 "스캔 영역 대화 상자" 단 원을 참조하십시오.

스캐 영역 대화 상자 <u>스캔 영역 대화 상자를 이용하면 PC로 반송되는 이미지 데이터의 양을</u> 정의할 수 있습니다.

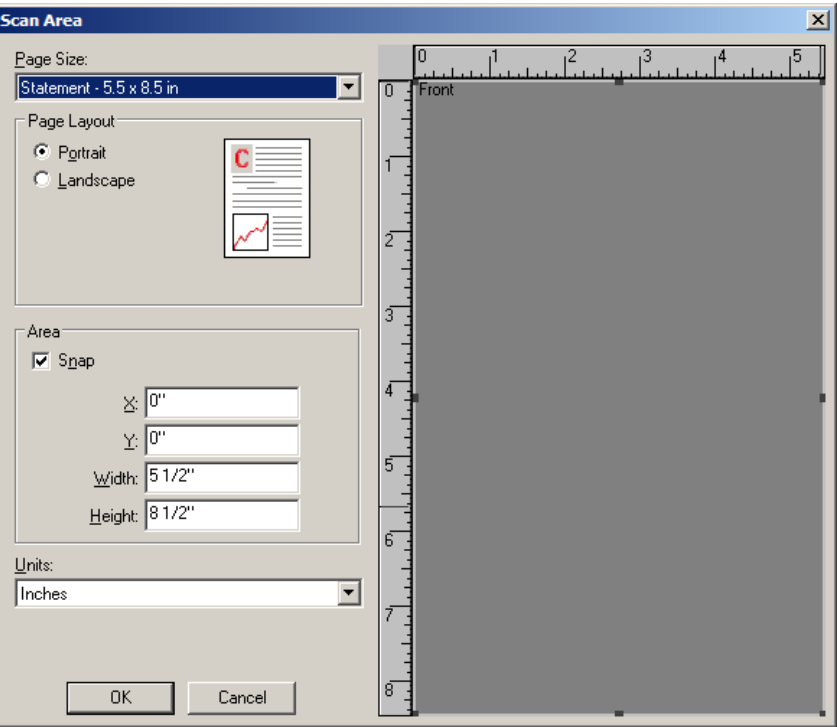

페이지 크기 — 기본 용지 크기는 스캐너를 선택할 때 설정됩니다. 드롭 다운 목록을 사용하면 다른 용지 크기를 선택할 수 있습니다.

참고: 선택한 페이지 크기 및 페이지 레이아웃 값은 레이아웃 탭을 통해 서도 볼 수 있습니다. 스캔 영역 대화 상자의 값을 변경하면 동일한 값이 레이아웃 탭에 표시되며, 그 반대의 경우도 마찬가지입니다.

#### 페이지 레이아웃

- 세로**:** 이미지의 방향을 세로 방향으로 표시합니다. 즉 높이가 너비보 다 길어집니다.
- 가로**:** 이미지의 방향을 가로 방향으로 표시합니다. 즉 너비가 높이보 다 길어집니다.

#### 면적

- 스냅**:** 이 옵션을 통해 미리보기 영역의 크기를 고정된 1/8인치 단위로 제어할 수 있습니다. 이 옵션은 **Pixels**(픽셀) 모드에서 사용할 수 없습 니다.
- **X :** 스캐너의 왼쪽 끝에서 스캔 영역의 오른쪽 끝까지의 거리.
- **Y:** 문서의 상단에서 스캔 영역 상단까지의 영역.
- 너비**:** 스캔 영역의 폭.
- 높이**:** 스캔 영역의 높이.

단위 — 이 영역을 픽셀, 인치 또는 센티미터 중 어느 단위로 표시할 것인 지 선택합니다.

## 이미지 프로세싱 탭 이미지 처리 탭에 이러한 옵션이 있습니다.

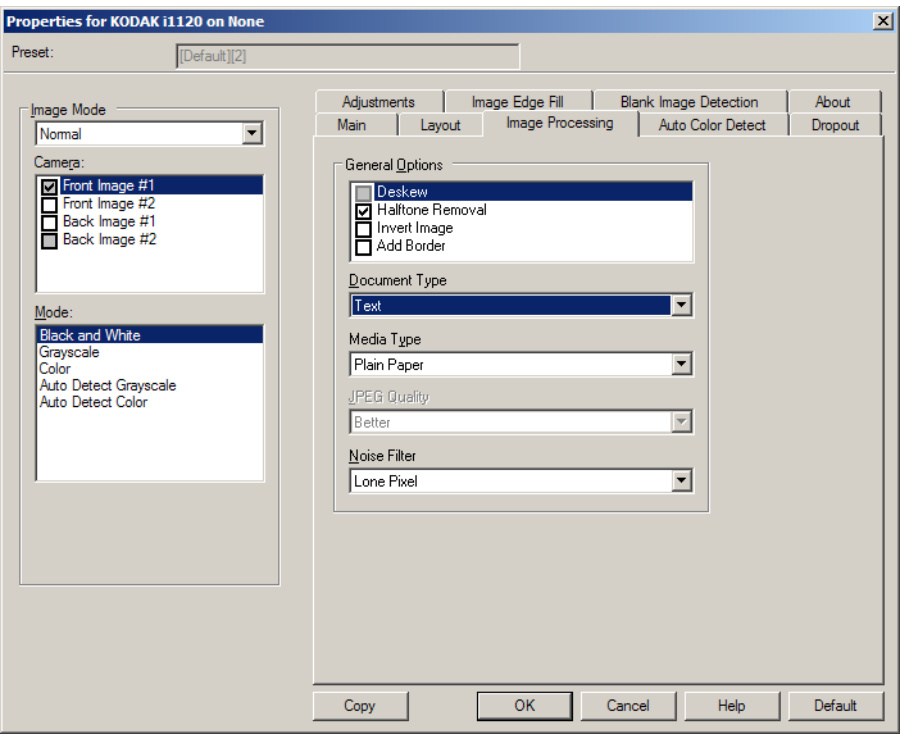

### 일반 옵션

• 기울기 보정 — 문서의 가장자리로부터 ±0.3도 범위 내에서 문서의 비 뚤어짐을 자동적으로 바로 잡습니다. 기울기 보정은 최대 45도의 비뚤 어짐을 감지할 수 있으며, 200dpi 해상도에서 최대 24도까지, 그리고 300dpi 해상도에서 최대 10도까지 교정할 수 있습니다. 이 옵션은 전 송하기 위해 고정 또는 문서에 따라 다름이 선택된 경우에는 사용할 수 없습니다.

참고: 데이터 손실을 방지하려면 문서의 4개 꼭지점이 모두 이미지 경로 이내에 있어야 합니다.

- 하프톤 제거 도트 매트릭스 텍스트 및/또는 이미지를 포함하고 있 으며 그림자 또는 색상이 있는 배경을 가진 이미지의 품질을 하프톤 스크린을 이용해 높여 주고 하프톤 스크린으로 인해 발생하는 노이즈 를 효과적으로 제거해 줍니다.
- 이미지 반전 이미지에 검정색 픽셀을 저장하는 방법을 선택할 수 있습니다. 기본적으로 검은색 픽셀은 검은색으로, 흰색 픽셀은 흰색으 로 저장됩니다. 검은색 픽셀은 흰색으로, 흰색 픽셀은 검은색으로 저 장하려면 이 옵션을 선택합니다.
	- 참고: 응용 프로그램이 이미지 데이터를 잘못 해석하여 예상하는 것 과 반대로 이미지를 저장할 경우 이 옵션을 변경할 수 있습니다.
- 경계선 추가 이미지의 좌측, 우측, 상단 및 하단에 고정된 두께의 경 계선을 추가할 수 있습니다.

문서 유형

- 텍스트: 문서가 대부분 텍스트로 구성되어 있는 경우.
- 그래픽이 있는 텍스트: 문서에 텍스트, 비즈니스 그래픽(막대 그래프, 파이 차트 등) 및 라인아트가 포함되어 있는 경우.
- 사진: 문서가 주로 사진으로 구성되어 있는 경우.

용지 종류 — 스캔하고자 하는 문서의 질감/중량에 따라 다음 옵션 중 하 나를 선택합니다. 사용 가능한 옵션은 일반 용지**,** 얇은 용지**,** 광택 용지**,** 카드지 및 잡지입니다.

**JPEG**(Joint Photographic Editor Group) 품질 — JPEG 압축을 선택한 경우, 다음의 품질 옵션 중 하나를 선택하십시오.

- 기본: 최대한 압축해 이미지 크기가 가장 작습니다.
- 양호: 상당한 양을 압축하지만 양호한 이미지 품질을 제공합니다.
- 우수: 약간의 압축을 통해 우수한 이미지 품질을 제공합니다.
- 최상: 최소한의 압축을 통해 매우 뛰어난 이미지 품질을 제공합니다.
- 고급: 거의 압축을 하지 않아 이미지 크기가 가장 큽니다.

#### 노이즈 필터

• **(**없음**)**

- 픽셀 전환**:** 한 개의 검정색 픽셀이 흰색 픽셀들로 완전히 둘러싸여 있 을 경우 이를 흰색으로 변환하거나, 한 개의 흰색 픽셀이 검정색 픽셀 들로 완전히 둘러싸여 있을 경우 이를 검정색으로 변환하여 랜덤 노이 즈를 줄여 줍니다.
- 다수결 원칙**:** 주변 픽셀들을 바탕으로 각 픽셀을 설정합니다. 주변 픽 셀 대부분이 흰색이면 픽셀은 흰색이 되고, 그렇지 않은 경우에는 검 은색이 됩니다.

자동 컬러 감지 탭 자동 컬러 감지 탭은 다음과 같은 옵션을 제공합니다.

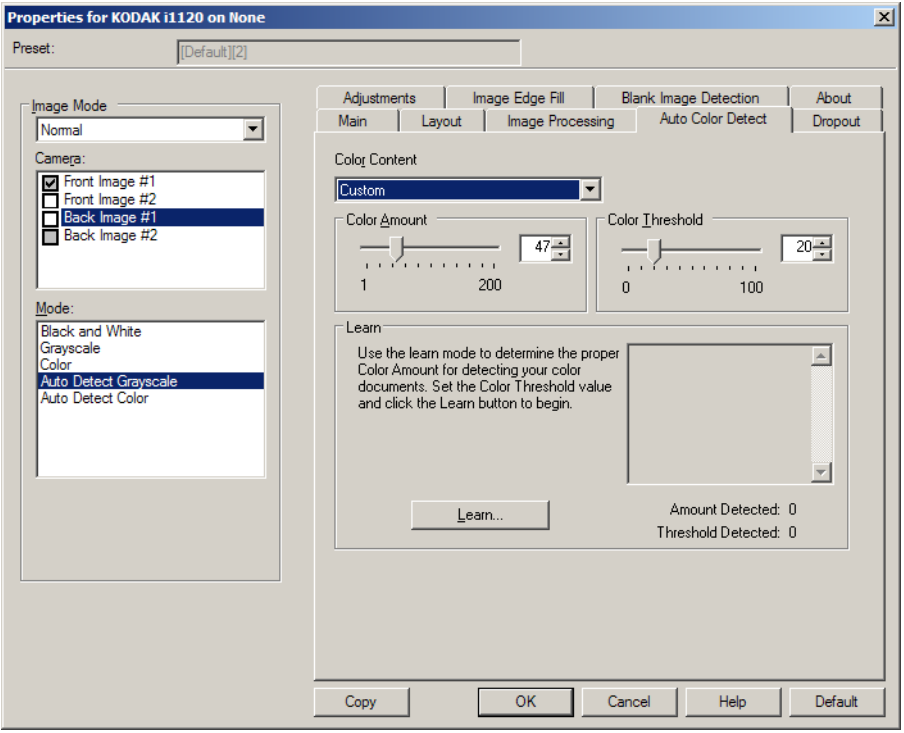

## 컬러 용량

- 낮음**:** 소량의 색상만을 필요로 하는 문서를 컬러 또는 회색조 이미지 로 저장합니다. 주로 검은색 텍스트와 작은 로고로 구성되어 있거나 소량의 강조 표시 텍스트 또는 작은 컬러 사진을 포함하고 있는 문서 를 캡처할 때 사용됩니다.
- 중간**:** 컬러 또는 회색조 이미지로 저장하고자 할 때 낮음 옵션에 비해 더 많은 색상을 요구하는 문서
- 높음**:** 컬러 또는 회색조 이미지로 저장하고자 할 때 중간 옵션에 비해 더 많은 색상을 요구하는 문서. 중간 내지 큰 크기의 컬러 사진을 포함 하고 있는 문서를 검은 글자만으로 구성된 문서와 구별할 때 사용합니 다. 중간색을 가진 사진을 정확히 캡쳐하려면 컬러 임계값 또는 컬러 양 값을 조정해야 할 수도 있습니다.
- 사용자 지정: 컬러양 및/또는 컬러 임계값 옵션을 사용할 수 있도록 해 줍니다.
	- 참고: 자동 컬러 감지 값을 설정할 때에는 중간 옵션에서부터 시작할 것과 대표적인 문서를 스캔할 것을 권장합니다. 너무 많은 문서 가 컬러/회색조와 흑백으로 생성될 경우, 높음 옵션으로 변경한 후 다시 스캔하십시오. 너무 적은 문서가 컬러/회색조와 흑백으 로 생성될 경우, 낮음 옵션으로 변경한 후 다시 스캔하십시오. 위의 두 가지 옵션을 사용하여 원하는 결과를 얻을 수 없을 경 우, 사용자 지정 옵션을 선택하여 컬러 양 및/또는 컬러 임계값 을 수동으로 조정합니다.

컬러양**:** 컬러 또는 회색조로 문서를 저장할 때 문서가 필요로 하는 색상 의 양. 컬러양 값이 증가할수록 더 많은 픽셀이 필요합니다. 유효한 값은 1에서 200 사이입니다.

컬러 임계값**:** 색상량을 계산할 때 특정 색상이 계산에 포함될 것인지를 결정하는 색상 임계값 또는 강도(예: 흐린 파란색 대 진한 파란색). 값이 높을수록 보다 강한 색상이 필요합니다. 유효한 값은 0에서 100 사이입 니다.

습득 — 낮음**,** 중간 및 높음 옵션을 사용하여 원하는 결과를 얻을 수 없는 경우 습득 옵션을 사용하십시오.

- 1. 습득을 클릭하고 화면의 지시에 따릅니다.
- 2. 최소한 5매의 샘플 컬러 문서를 입력 용지함에 넣고 확인을 클릭합니 다. 문서가 분석되고 권장 색상량이 계산됩니다.
- 3. 대화 상자에 표시되는 컬러양 및 컬러 임계값을 메모합니다. 이 값들 은 응용 프로그램에서 필요로 하는 설정값으로 사용됩니다.
- 참고: 이들 설정은 스캔된 샘플 컬러 문서에 기초하여 계산됩니다. 만일 이 값들이 원하는 결과를 주지 못할 경우, 컬러 임계값을 수동으로 조정해야 합니다.

## 제거 탭 드롭아웃 탭에 이러한 옵션이 있습니다.

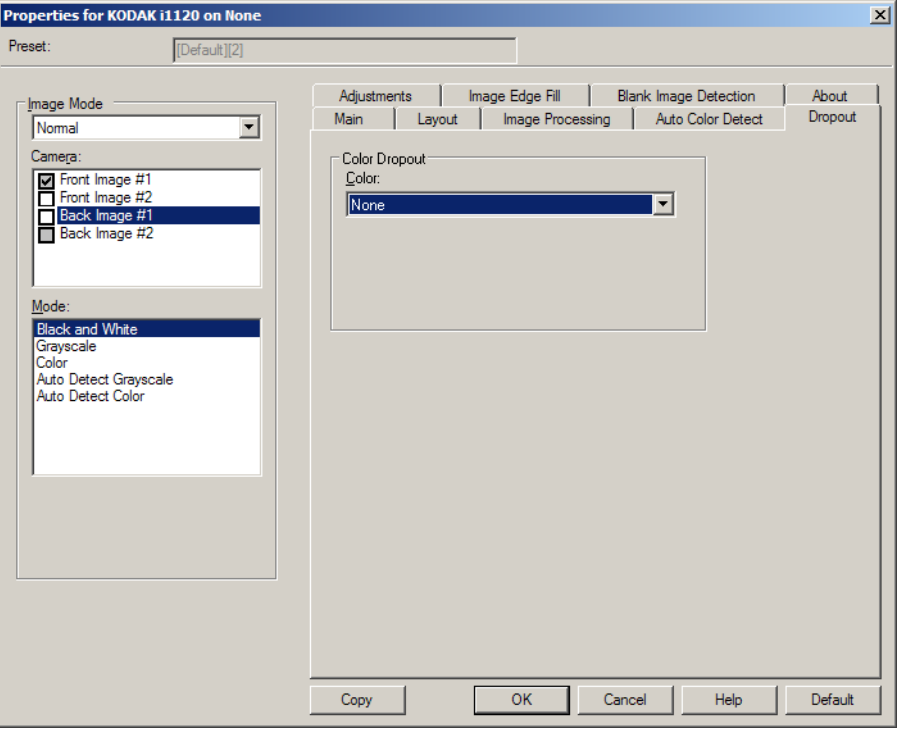

제거 탭은 양식의 배경을 제거하여 전자 이미지에는 입력한 데이터만 포 함되도록 하는 데 사용됩니다(즉, 양식의 선과 상자는 제거). 흑백 이미 지의 경우 이 설정은 스캐너가 전자 이미지를 얻기 위해 분석하는 문서 의 회색조 버전에 영향을 줍니다.

컬러 드롭아웃 — i1120 스캐너는 빨간색, 녹색 또는 파란색을 드롭아웃 할 수 있습니다. 기본값은 없음입니다.

## 조정 탭 접대 표현 조정 탭은 다음과 같은 옵션을 제공합니다.

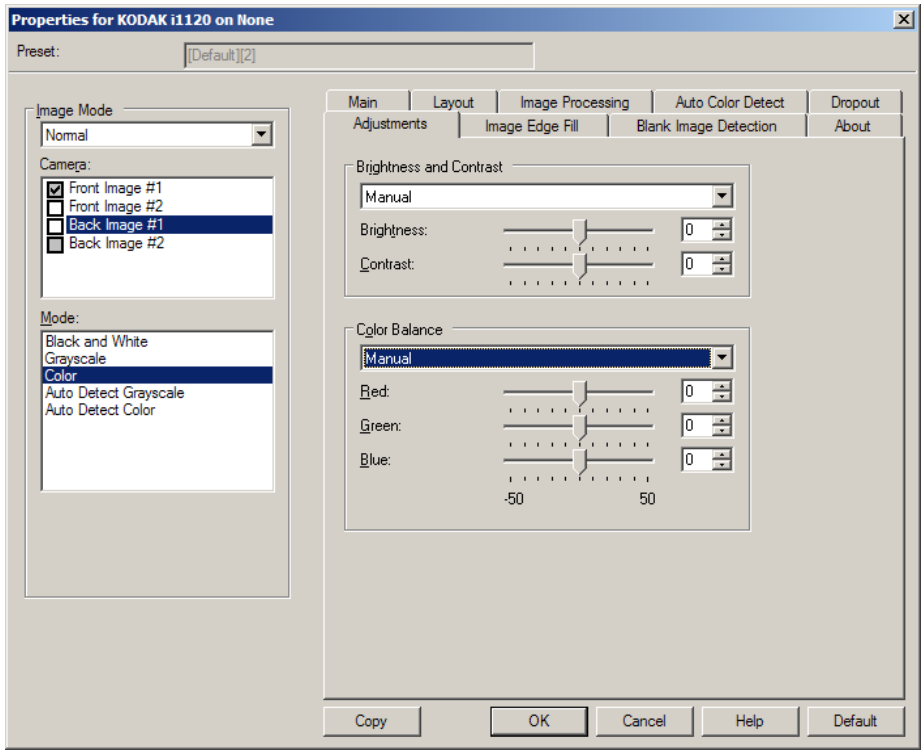

## 밝기 및 명암

- **(**없음**)**
- 수동: 모든 이미지에 사용할 특정 값을 설정할 수 있습니다.
	- 밝기 컬러/회색조 이미지의 흰색 강도를 변경합니다. 값 범위는 **-50**부터 **50**까지입니다. 기본값은 0입니다.
	- 대비 이미지를 보다 선명하게 또는 부드럽게 조정합니다. 값 범 위는 **-50**부터 **50**까지입니다. 기본값은 0입니다.

컬러 밸런스 *(*회색조 이미지에 사용할 수 없음*)*

- **(**없음**)**
- 수동: 모든 이미지에 사용할 특정 값을 설정할 수 있습니다.
	- 빨간색 컬러 이미지에서 빨간색의 양을 변경합니다. 값 범위는 **-50** 부터 **50**까지입니다. 기본값은 0입니다.
	- 녹색 컬러 이미지의 녹색 양을 변경합니다. 값 범위는 **-50**부터 **50**까지입니다. 기본값은 0입니다.
	- 파란색 컬러 이미지의 파란색 양을 변경합니다. 값 범위는 **-50** 부터 **50**까지입니다. 기본값은 0입니다.

이미지 가장자리 채우기 탭 이미지 가장자리 채우기 탭에는 다음 옵션이 있습니다.

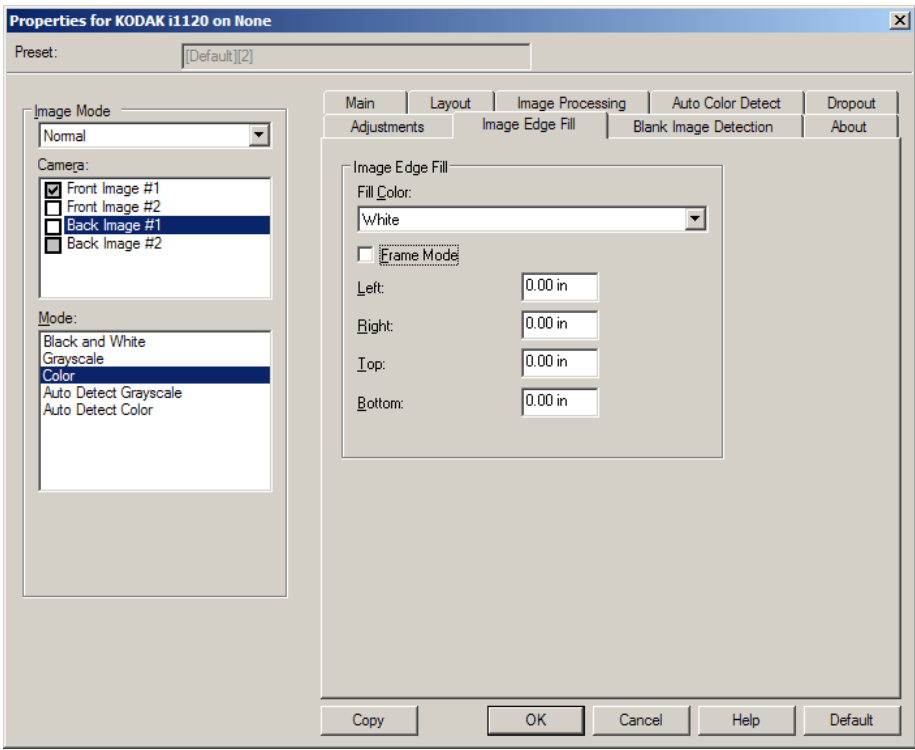

이미지 가장자리 채움 — 최종 전자 이미지의 가장자리 영역을 지정된 컬러로 덮어 채웁니다.

참고: 이미지 가장자리 채우기를 사용할 때 너무 큰 값을 입력하면 보존 하고자 하는 이미지 데이터까지 채워질 수 있으므로 주의하십시오.

- 컬러 채우기: 가장자리를 채울 컬러를 선택할 수 있습니다.
	- (없음)
	- 흰색
	- 검은색
- 프레임 모드 *컬러 채우기* 드롭다운 목록에서 선택한 값을 이미지의 모든 면에 동일한 양으로 채웁니다. 또는 색이 채워질 스캔된 이미지 의 각 면마다 왼쪽, 오른쪽, 상단 또는 하단 영역에서 값을 선택할 수도 있습니다.

## 빈 이미지 감지 탭 니 이미지 감지에서 다음 옵션을 제공합니다.

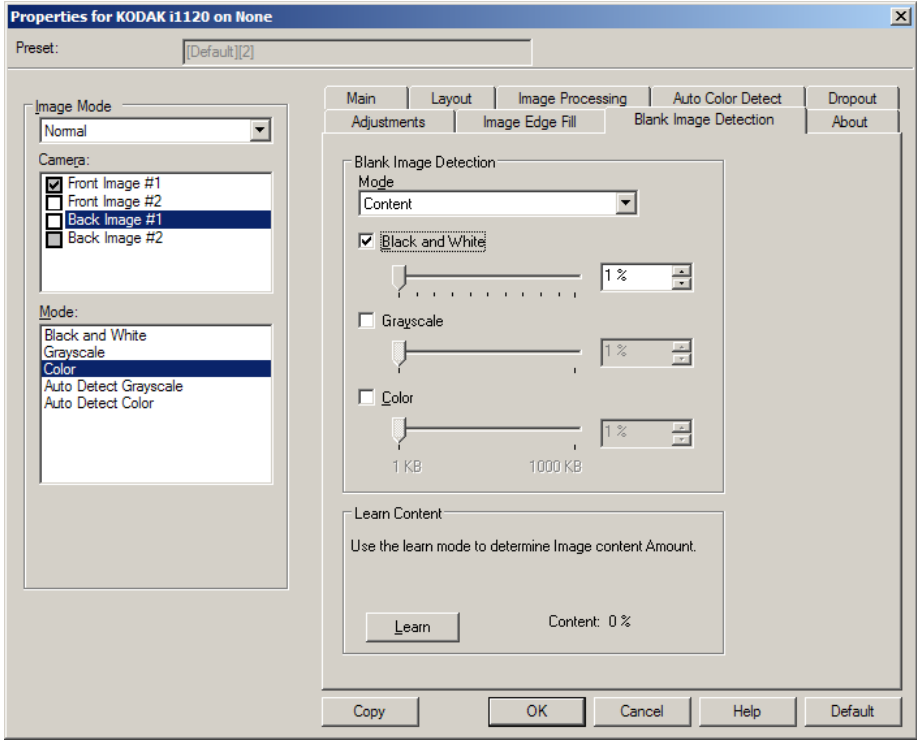

빈 이미지 감지 — 스캔 응용 프로그램에 빈 이미지를 전송하지 않도록 스캐너를 구성할 수 있습니다.

- 해제: 모든 이미지가 스캔 응용 프로그램에 전송됩니다.
- 크기: 스캔 응용 프로그램에 전송할 이미지 크기에 따라 빈 이미지를 결정합니다(즉, 다른 모든 설정을 적용한 후). 이미지 크기(KB)를 선택 하면 그 이미지 아래쪽은 공백으로 처리됩니다. 사용자가 선택한 수치 에 미달하는 크기의 이미지는 생성되지 않습니다. 이 옵션을 사용할 경우 각 이미지 종류(흑백, 회색조 및 컬러) 별로 삭제하고자 하는 공 백 이미지 크기를 지정해야 합니다. 이들 필드에 값을 입력하지 않을 경우 모든 이미지가 보관됩니다.
- 내용: 이미지 내의 문서 내용을 기준으로 빈 이미지가 결정됩니다. **흑** 백, 회색조 또는 컬러를 선택하여 스캐너가 비어 있는 것으로 간주되 는 내용의 최대 양을 선택합니다. 이 값보다 많은 내용이 있는 이미지 는 빈 이미지로 간주되지 않아 스캔 응용 프로그램에 전달되지 않습니 다. 값 범위는 **0**에서 **100**%까지입니다.

내용 습득 — 스캔된 문서를 기준으로 스캐너가 내용의 양을 결정할 수 있습니다. 습득을 눌러서 이 기능을 사용합니다.

참고: 습득 모드를 동시에 앞면과 뒷면에 모두 적용할 수 없습니다. 구성 하려는 면을 선택해야 합니다.

스캐너 설정 구성 ISIS 드라이버에서 스캐너 설정에 액세스하려면 이 안내서에 설명된 대로 Scan Validation Tool로 가서 ISIS 드라이버에 액세스합니다.

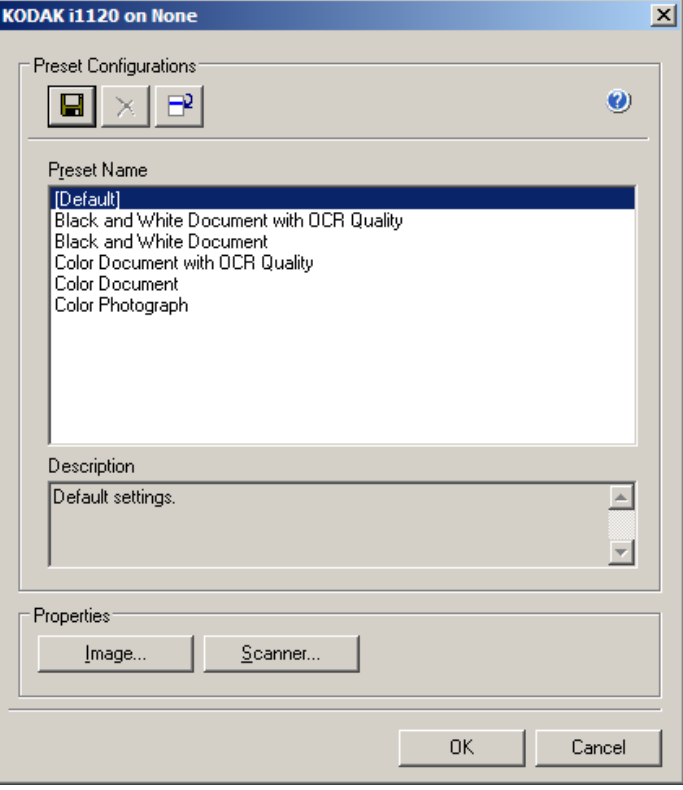

• 스캐너를 눌러 스캐너와 관련된 설정을 구성합니다. 다음 단원에는 스 캐너 설정 구성에 대한 설명 및 절차가 나옵니다. 이미지 구성 절차에 대한 내용은 이 안내서의 "이미지 설정 구성" 단원을 참조하십시오.

## 스캐너 탭 THO THO 스캐너 탭은 다음 옵션을 제공합니다.

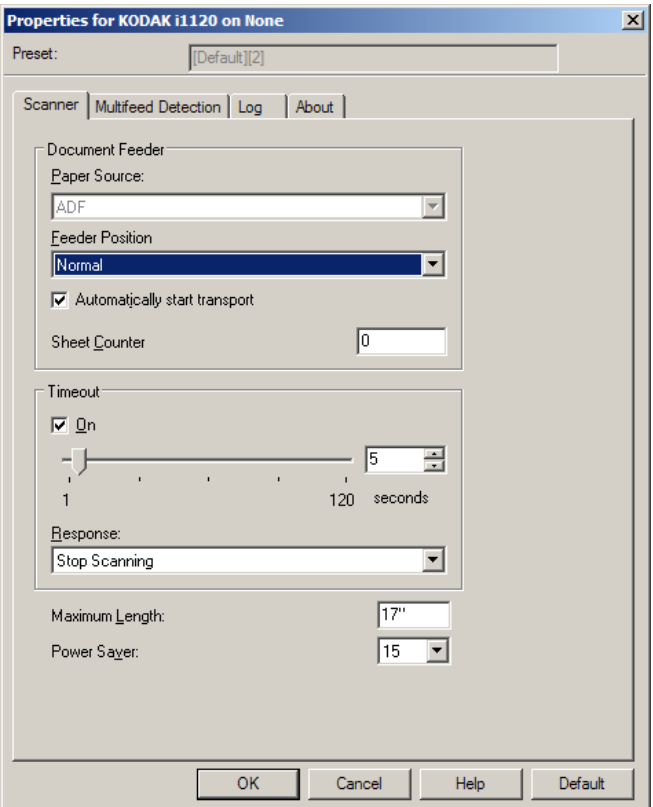

### 문서 공급 장치

용지 급지**: ADF** — 스캐너가 입력 용지함의 문서만 스캔합니다.

용지 카운터 — 스캐너에 급지될 다음 실제 용지 매수로 지정할 숫자를 입력합니다. 이 값은 스캐너에 의해 순차적으로 증가되며 이미지 헤더에 생성됩니다.

#### 시간 초과

- 켜짐 켜짐을 클릭하면 마지막 문서가 급지 장치에 들어간 다음 시 간 초과가 발생하기 전에 스캐너가 대기하는 시간(초)을 설정할 수 있 습니다.
- 응답 시간이 초과되었을 때 수행할 작업을 나타냅니다. **스캔 중지**만 선택할 수 있습니다. 시간이 초과되면 스캔이 중단되고 스캔 응용프로 그램으로 돌아갑니다(작업이 종료됨).

최대 길이 — 문서 세트에서 가장 긴 문서의 길이를 나타내는 값을 입력 합니다.

참고:

- 길이가 더 길 경우 일부 *모드*와 *해상도* 설정 조합이 지원되지 않습니다.
- 길이가 길면 스캐너 처리량이 감소할 수 있습니다.

절전 모드 — 절전 모드가 되기 전까지의 스캐너가 비활성 상태로 있을 시간(분)을 설정할 수 있습니다.

## 복수 급지 감지 탭 품수 급지 감지 탭은 다음 옵션을 제공합니다.

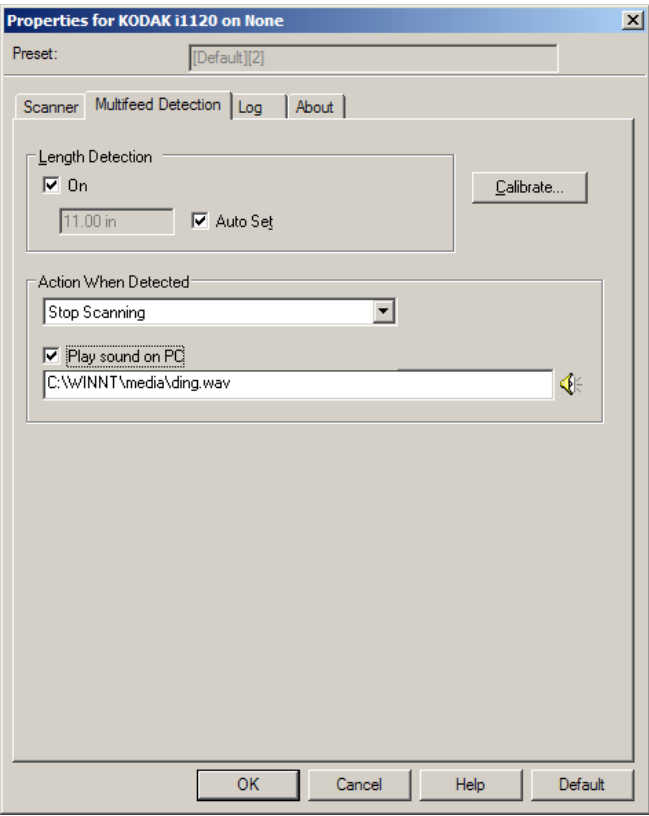

### 복수 급지 감지

길이 감지 — 이 옵션은 활성화 또는 비활성화될 수 있습니다. 기본값은 비활성화입니다. 활성화된 경우, 복수 급지 감지 기능 없이 스캔될 수 있 는 문서의 최대 길이를 선택해야 합니다. 길이 감지 기능은 동일한 크기 의 문서를 스캔하면서 문서가 겹치는 경우를 점검하고자 할 때 사용됩니다. 예를 들어, 8.5 x 11인치(A4)의 문서를 세로 모드로 스캔하려면 11.25인 치(28.57cm) 값을 *최대 길이* 필드에 입력하십시오.

• 자동 설정: 최대 길이를 현재 선택된 페이지 길이보다 .50인치(1.27cm) 더 크게 자동 설정합니다.

동작 — 복수 급지가 감지됐을 때 스캐너가 수행해야 할 작업을 선택합 니다. 스캐너에 상태가 기록됩니다.

- 스캔 계속 진행: 스캐너에서 스캔이 계속 진행됩니다. 스캐너에서 사 용자가 구성한 복수 급지 경보음이 울립니다.
- 참고: 스피커 아이콘을 누르면 열기 대화 상자가 표시되어 알람 소리(.wav 파 일)를 선택할 수 있습니다.

## 로그 탭 로그 탭에는 발견된 오류의 목록이 표시됩니다.

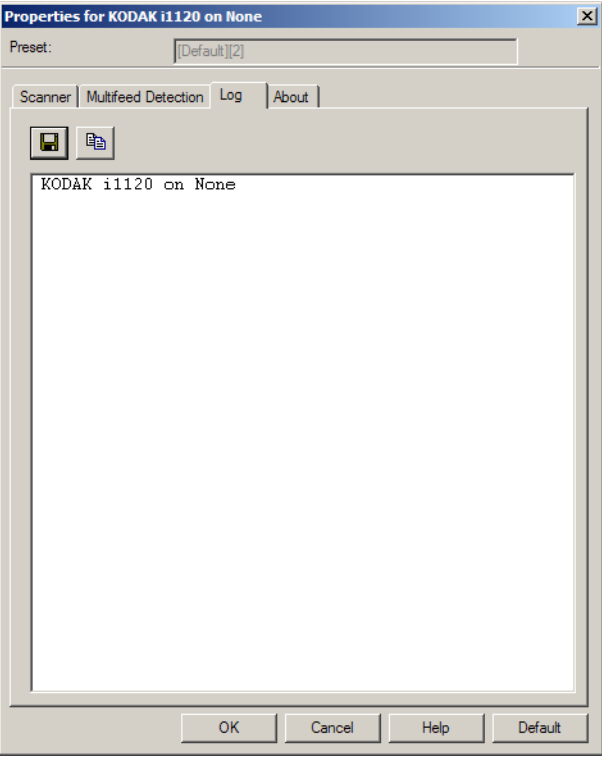

저장 아이콘을 클릭하거나 복사 아이콘을 클릭하여 로그 파일 내용을 클 립보드에 복사하면 이 정보를 파일에 저장할 수 있습니다.

# 정보 탭 ٢ - 스캐너 및 드라이버에 관한 정보를 표시합니다.

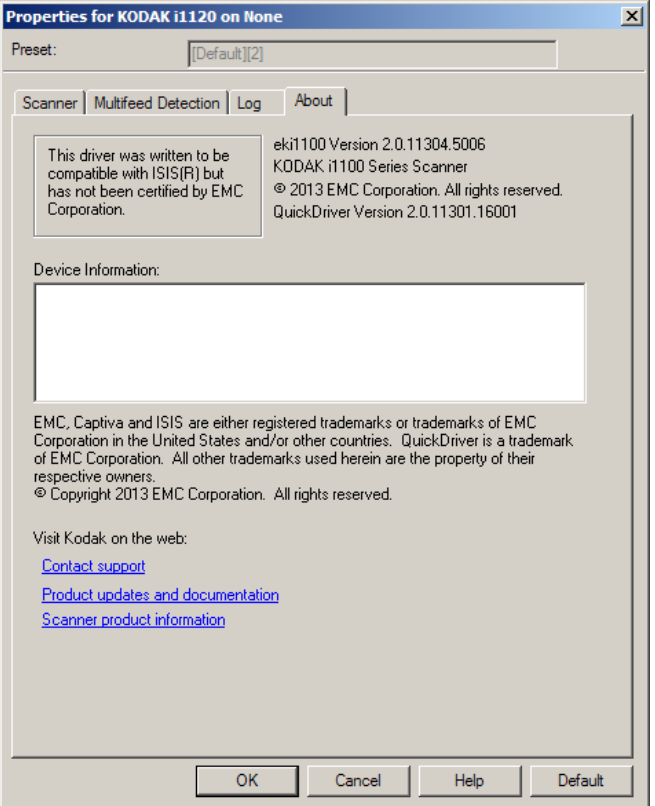

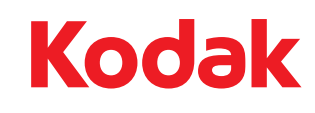

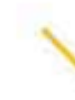

Eastman Kodak Company 343 State Street Rochester, NY 14650, USA. © Kodak, 2013.All rights reserved. TM: Kodak